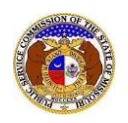

## To view staff workpapers:

*NOTE: Users must have a 'Professional Account', linked to the company, and be a certified party to the case.*

- 1) Navigate to EFIS.
- 2) Click the **Log In** link located in the *Header Links* in the upper, right-hand corner.

**ELECTRONIC FILING AND INFORMATION SYSTEM** 

<sup>2+</sup> Regis<sup>er</sup> D Log in PSC Log in elp Directory

- 3) In the **Email Address** field, input the user's email address registered with their user account.
- 4) In the **Password** field, input the user's password.
- 5) Click the **Log In** button.

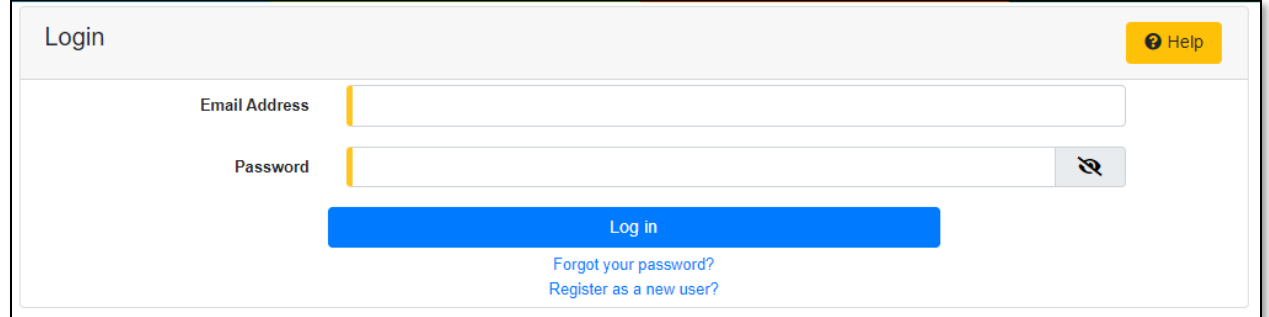

6) Select the 'Case e-Filings & Search' tab.

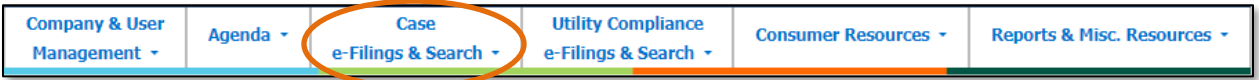

7) Select the 'Existing Case e-Filing & Search' link.

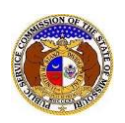

## *Workpapers Search*

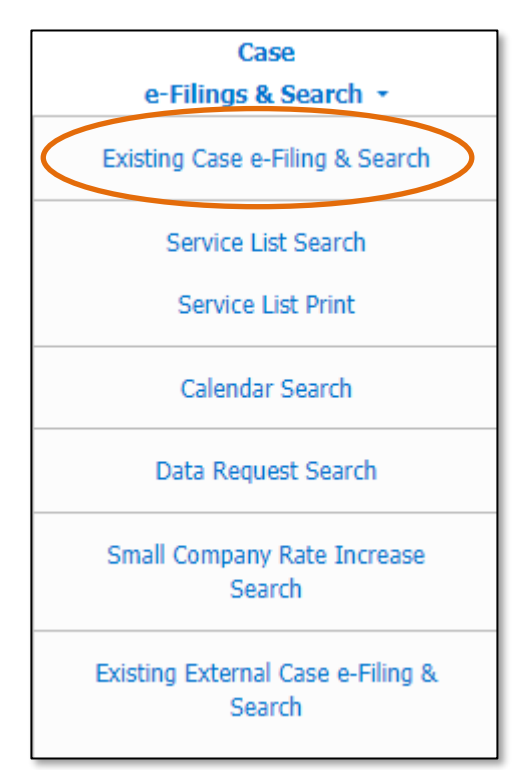

- 8) In the **Case No.** field, input and select the applicable case number.
- 9) Select the **Search** button; or click the **Clear** button to clear all fields and start over.

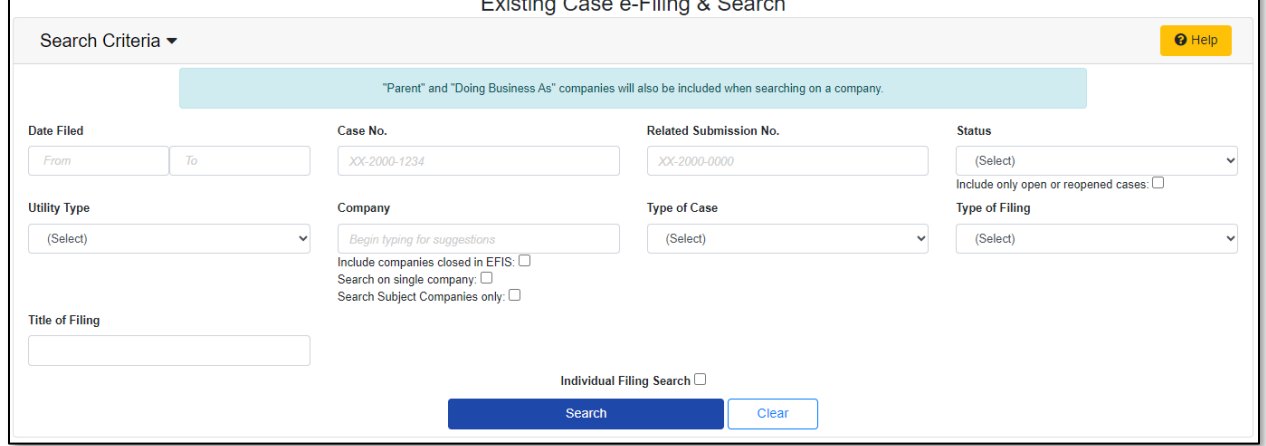

## 10) Click on the **Workpapers** button located at the top of the *Docket Sheet* page.

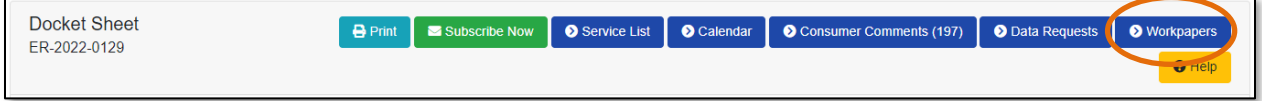

- 11) A list of case workpapers will be displayed on the *Case Workpapers* page.
- 12) To download all workpapers for the accordion and/or folder, click the **Download ZIP of folder contents** button in the according the user wishes to download.
- 13) To view any workpapers, select the accordion for the folder the user wishes to view.

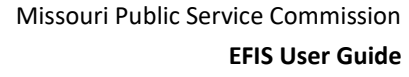

## *Workpapers Search*

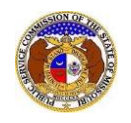

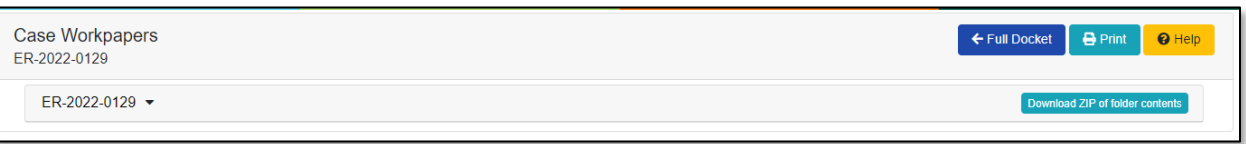

14) To view the document, select the any document link listed.

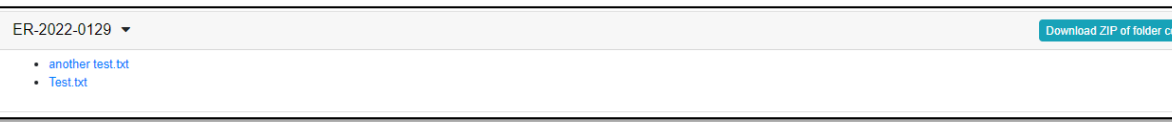

*For additional assistance, please contact the Data Center at (573) 751-7496 or [dcsupport@psc.mo.gov.](mailto:dcsupport@psc.mo.gov)*